# **ООО «ТМК-Центр» ЗАО «ЭНЕРГЕТИЧЕСКИЕ ТЕХНОЛОГИИ»**

**Программный комплекс «Корпоративная сетевая среда электронного дистанционного обучения персонала» (ПК «Веб-Эксперт»)**

**Версия 2.0.3**

**Руководство тьютора**

Листов 18

Новочеркасск 2016

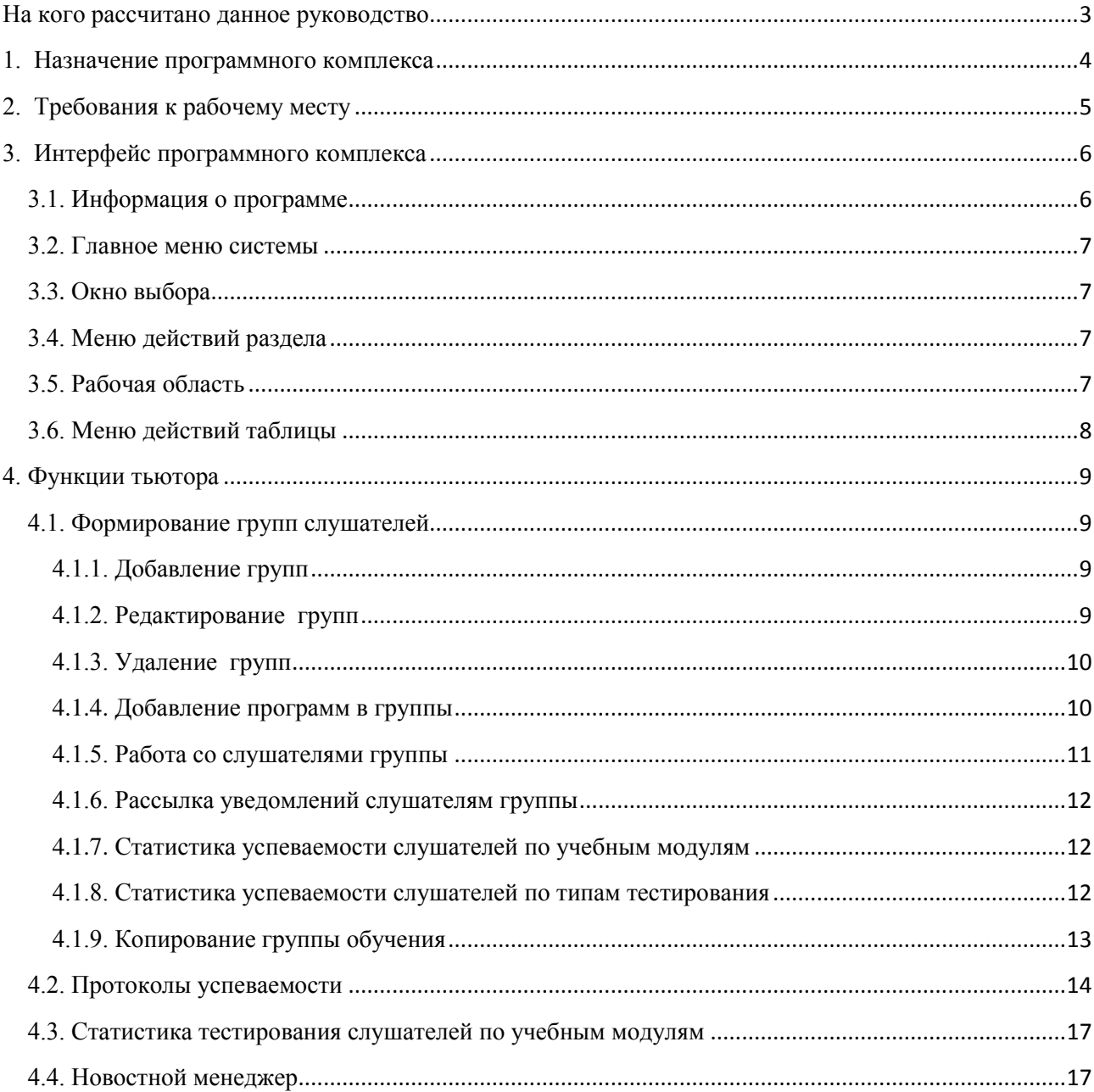

# Содержание

### **На кого рассчитано данное руководство**

<span id="page-2-0"></span>Данное руководство предназначено для пользователей, обеспечивающих разработку индивидуальных образовательных программ и сопровождающих процесс индивидуального образования слушателей с использованием программного комплекса «Корпоративная сетевая среда электронного дистанционного обучения персонала» (далее ПК «Веб-Эксперт», Система). В нем рассмотрены все необходимые аспекты работы с программным комплексом, начиная от базовых понятий систем дистанционного обучения (СДО) и описания интерфейса Системы, заканчивая подробным рассмотрением функций тьютора.

В руководстве не приводятся функции других базовых ролей Системы.

Предполагается, что пользователь, работающий с этим документом, уже имеет базовые знания и навыки по следующим направлениям:

- знание персонального компьютера и его периферийных устройств на уровне пользователя;
- навыки работы с операционной системой MS Windows и веббраузером Internet Explorer на уровне пользователя;
- умение работать с приложениями MS Word, MS Excel, Adobe Reader на уровне пользователя.

3

# **1. Назначение программного комплекса**

<span id="page-3-0"></span>ПК «Веб-Эксперт» представляет собой систему дистанционного обучения с веб-интерфейсом, позволяющую организовать в сети Интернет (Интранет) полный цикл обучения и проверки знаний персонала компаний различного уровня, включая:

- регистрацию учебных групп;
- регистрацию слушателей и оповещение их по электронной почте о начале (завершении) занятий;
- ведение библиотеки нормативно-технической документации (НТД);
- ведение библиотеки дополнительных материалов;
- создание и редактирование различных типов тестовых заданий;
- создание и публикацию программ обучения и тестирования;
- учет успеваемости слушателей;
- тестирование слушателей;
- другие функции, необходимые для работы Системы.

# **2. Требования к рабочему месту**

<span id="page-4-0"></span>ПК «Веб-Эксперт» является веб-приложением, что сводит к минимуму требования к рабочему месту пользователя.

Производительность компьютера пользователя в общем случае не влияет на скорость его работы с Системой. Все вычисления выполняются на стороне сервера и на клиентский компьютер передаются только результаты в виде html-страниц. Поэтому определяющее значение имеет канал связи между клиентским компьютером и сервером. Рекомендуются следующие параметры:

- не менее 1024 Кбит/с для работы в роли слушателя;
- не менее 2048 Кбит/с в остальных случаях.

Требования к программному обеспечению, установленному на клиентском компьютере, также минимальны. Для работы с ПК «Веб-Эксперт» используется «тонкий клиент» – веб-браузер.

Возможно использование следующих браузеров:

- Microsoft Internet Explorer  $11.0 +$ ;
- Mozilla Firefox  $32.0 +$ ;
- Google Chrome  $37.0 +$ ;

Работа с другими браузерами и более старыми версиями перечисленных также возможна, но корректность отображения страниц не гарантируется.

Для корректной работы Системы необходимы следующие настройки браузера:

- принимать cookie;
- исполнять JavaScript.

Специальных требований к операционной системе, помимо возможности запуска одного из вышеперечисленных браузеров, не предъявляется.

# **3. Интерфейс программного комплекса**

<span id="page-5-0"></span>Интерфейс ПК «Веб-Эксперт» основан на использовании общего набора типовых элементов на всех страницах, что позволяет пользователю легко ориентироваться в его возможностях. На рис. 3.1 представлен пример страницы «Редактор библиотеки НТД» с указанием основных её элементов (областей).

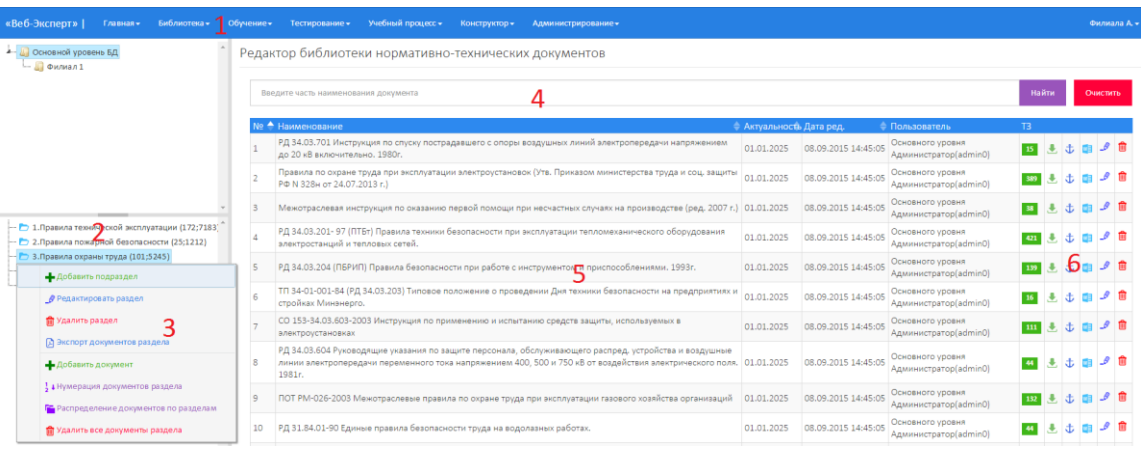

Рис. 3.1. Типовые элементы интерфейса

- 1. Главное меню системы.
- 2. Окно выбора.
- 3. Меню действий раздела.
- 4. Меню поиска.
- 5. Рабочая область.
- 6. Меню действий таблицы.

# **3.1. Информация о программе**

<span id="page-5-1"></span>Информацию о программе можно просмотреть, выполнив команду «Главная» → «О программе». Эта область отображает информацию о полном наименовании программы, структурном подразделении, на сервере которого установлен ПК «Веб-Эксперт», версии системы, дате последнего обновления библиотеки нормативной документации, а также информацию о количестве лицензий (рис. 3.2).

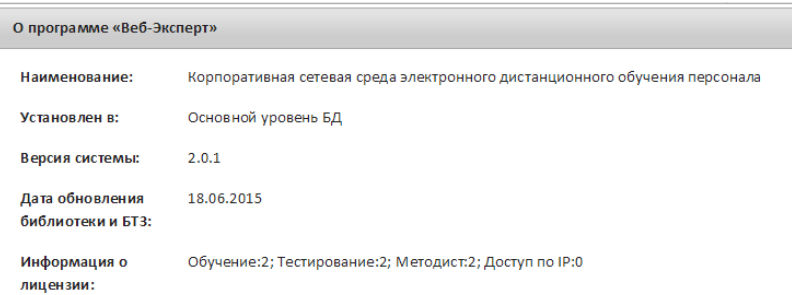

 $\mathbb{R}$ 

# Рис. 3.2. Форма «О программе»

# **3.2. Главное меню системы**

<span id="page-6-0"></span>Главное меню – это основной инструмент пользователя в выборе возможного действия. Количество и наполнение пунктов меню определяется ролью, которую исполняет пользователь ПК «Веб-Эксперт».

# **3.3. Окно выбора**

<span id="page-6-1"></span>Некоторые страницы ПК «Веб-Эксперт» снабжены «окном выбора», расположенным в левой части рабочей области и предназначенным для выбора информации, доступной на текущей странице системы. Данное окно может быть свернуто, для увеличения размера рабочей области.

# **3.4. Меню действий раздела**

<span id="page-6-2"></span>В меню действий раздела сгруппированы основные функциональные возможности, доступные на текущей странице. В приведенном примере меню содержит функции по работе с документами библиотеки (добавить новый документ, добавить подраздел, выгрузить список документов раздела и т.д.). Некоторые элементы меню являются интерактивными и в зависимости от действий на рабочей области могут скрываться.

# **3.5. Рабочая область**

<span id="page-6-3"></span>В зависимости от выбранного пункта главного меню и от выбранной функции текущего раздела рабочая область будет наполнена соответствующим контентом.

# **3.6. Меню действий таблицы**

<span id="page-7-0"></span>В меню действий таблицы сгруппирован набор функций по работе над записями таблицы. В зависимости он роли пользователя и уровня филиала отдельные пункты меню могут быть скрыты.

# **4. Функции тьютора**

<span id="page-8-0"></span>Тьютор ПК «Веб-Эксперт» имеет следующие возможности по разработке индивидуальных образовательных программ и сопровождению процесса индивидуального образования слушателей:

- 1. Формирование учебных групп слушателей.
- 2. Просмотр и удаление протоколов тестирования слушателей.
- 3. Просмотр и обнуление статистики тестирования по учебным модулям.

# **4.1. Формирование групп слушателей**

<span id="page-8-1"></span>Для того чтобы добавить (редактировать) группы слушателей необходимо перейти в раздел «Учебный процесс» → «Менеджер учебных групп» (рис. 4.1).

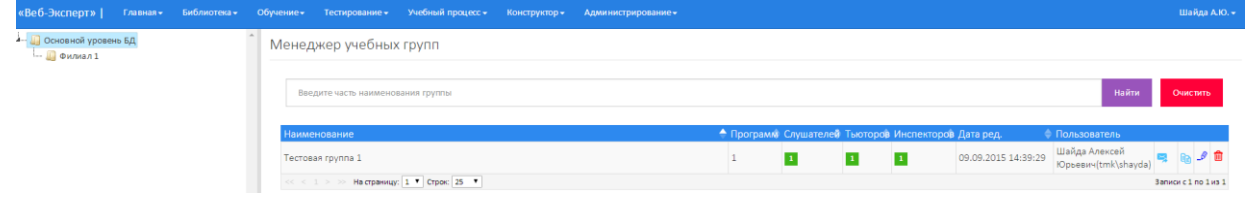

Рис. 4.1. Менеджер учебных групп

# **4.1.1. Добавление групп**

<span id="page-8-2"></span>Чтобы добавить новую группу, необходимо кликнуть правой кнопкой мыши на наименовании филиала и в контекстном меню выбрать пункт «Добавить учебную группу». Затем заполнить поля формы и нажать кнопку «Сохранить» (рис 4.2).

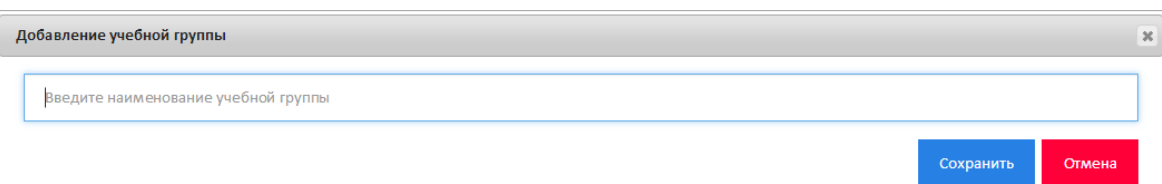

Рис 4.2. Добавление новой группы слушателей

# **4.1.2. Редактирование групп**

<span id="page-8-3"></span>Чтобы отредактировать информацию о группе необходимо выбрать в таблице соответствующую группу слушателей, кликнув « ». Затем изменить данные о группе и нажать кнопку «Сохранить» (рис 4.3).

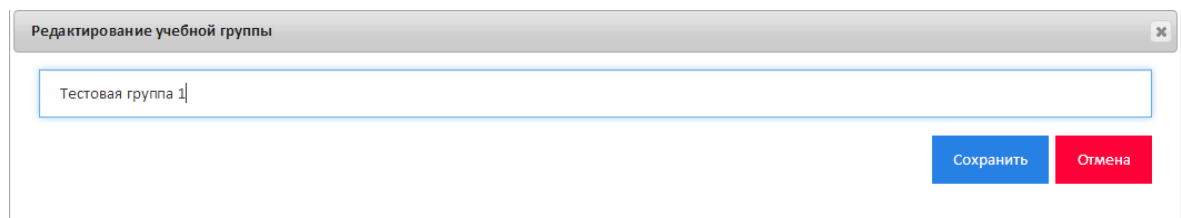

Рис 4.3. Редактирование группы

# **4.1.3. Удаление групп**

<span id="page-9-0"></span>Чтобы удалить группу слушателей необходимо выбрать в таблице соответствующую группу и в меню действий раздела нажать кнопку « $\blacksquare$ ».

# **4.1.4. Добавление программ в группы**

<span id="page-9-1"></span>Каждая группа может обучаться по множеству программ обучения с установлением для каждой программы своего срока обучения. Для добавления программ в группу необходимо кликнуть по значению группы в таблице со списком групп. Отобразится форма «Учебный план группы» предназначенная для редактирования программ обучения, назначенных выбранной группе (рис 4.4).

|                                                                                   |                                     |  |  |                    |  |                          | «Веб-Эксперт»   Главная - Библиотека - Обучение - Тестирование - Учебный процесс - Конструктор - Администрирование |            |             |            | Шайда А.Ю. -   |     |                                     |  |            |  |
|-----------------------------------------------------------------------------------|-------------------------------------|--|--|--------------------|--|--------------------------|----------------------------------------------------------------------------------------------------|------------|-------------|------------|----------------|-----|-------------------------------------|--|------------|--|
| Менеджер учебных групп -> Учебный план группы                                     |                                     |  |  |                    |  |                          |                                                                                                    |            |             |            |                |     |                                     |  |            |  |
| Группа: Тестовая группа 1<br>Введите часть наименования образовательной программы |                                     |  |  |                    |  |                          | Найти                                                                                                    | Очистить   |             |            |                |     | Добавить программу в учебную группу |  |            |  |
| • Наименование                                                                    |                                     |  |  | • Тип тестирования |  |                          | • Начало                                                                                                    |            | • Окончание |            | • Соревнования |     |                                     |  |            |  |
|                                                                                   | Демонстрационная программа обучения |  |  |                    |  | Стандартное тестирование |                                                                                                    | 01.09.2015 |             | 27.09.2015 |                | HET |                                     |  | $\theta$ m |  |
| $<< 1$ > > Ha crpanuty: 1 * Crpac 25 *<br>Saminoi c1 no 1 is 1                    |                                     |  |  |                    |  |                          |                                                                                                    |            |             |            |                |     |                                     |  |            |  |

Рис 4.4. Форма «Учебный план»

Для добавления новой программы обучения в группу необходимо нажать «Добавить программу в учебную группу». Отобразится форма добавления новой программы (рис 4.5).

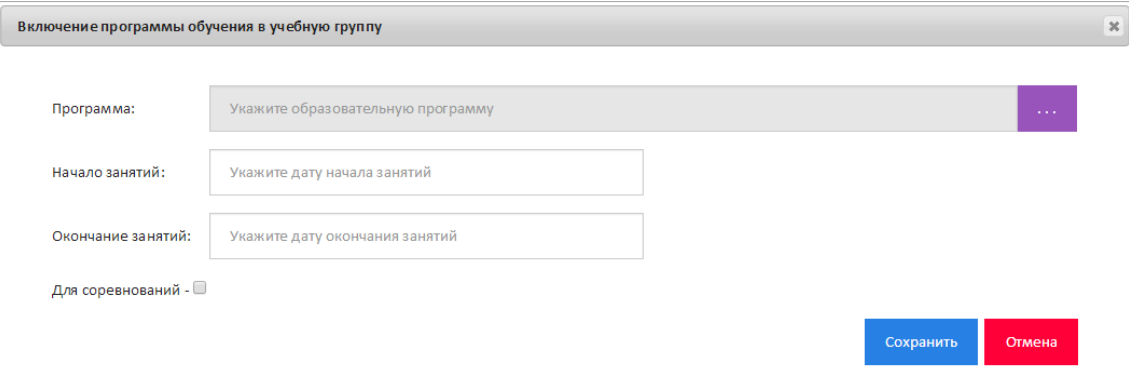

Рис 4.5. Форма добавления программы в группу

Далее необходимо выбрать программу из списка закрытых программ, установить сроки обучения для выбранной программы и нажать кнопку «Сохранить».

Для редактирования данных программы обучения в группе необходимо нажать кнопку « » напротив наименования соответствующей программы. Отобразится форма редактирования программ обучения. После внесения изменений необходимо нажать «Сохранить» (рис 4.6).

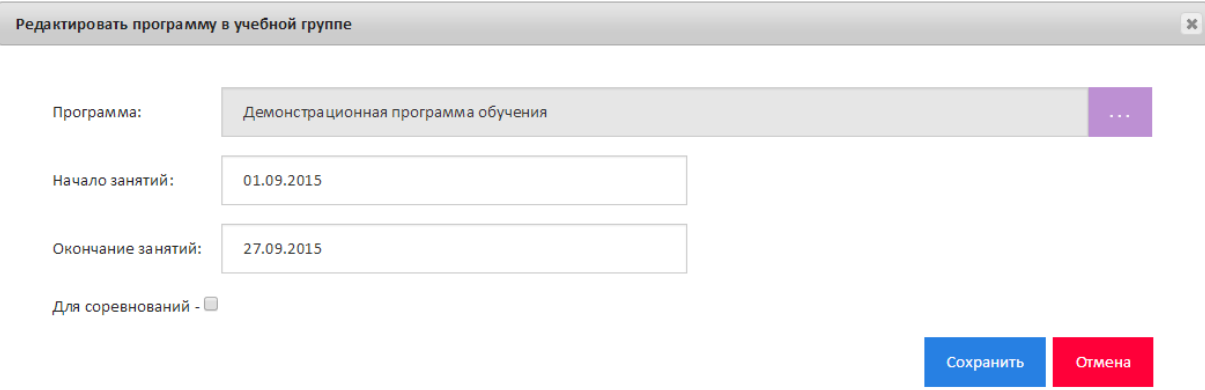

Рис 4.6. Форма редактирования программы в группу

### **4.1.5. Работа со слушателями группы**

<span id="page-10-0"></span>В группу можно как включить новых слушателей, так и исключить их из нее. Для этого необходимо выбрать в таблице соответствующую группу и кликнуть на значение в столбце «Слушатели». Отобразиться страница, содержащая таблицу слушателей, входящих в группу и таблицу всех пользователей системы (рис 4.8).

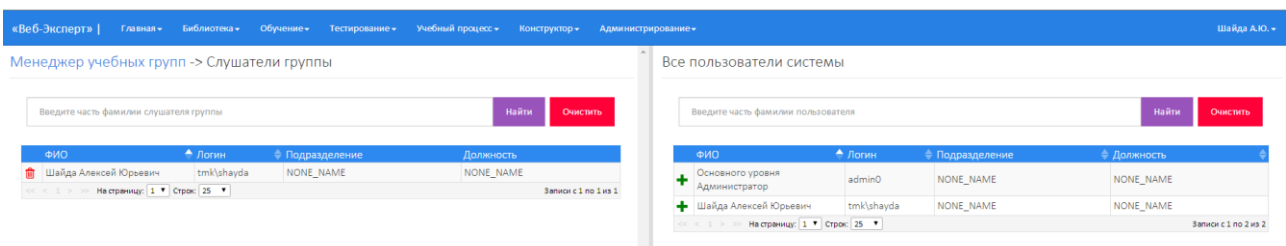

### Рис 4.8. Слушатели группы

Чтобы исключить слушателей из группы, необходимо в таблице слушателей группы нажать на «**iii**» напротив фамилии слушателя. Для добавления слушателя в группу, необходимо в таблице пользователей системы нажать на « » напротив соответствующей фамилии.

#### **4.1.6. Рассылка уведомлений слушателям группы**

<span id="page-11-0"></span>Всем слушателям группы можно отослать сообщение о начале обучения на электронный адрес. Для этого необходимо выбрать в таблице соответствующую группу и в меню выбрать пункт « ». При этом система выдаст предупредительное сообщение с просьбой подтвердить рассылку писем.

### **4.1.7. Статистика успеваемости слушателей по учебным модулям**

<span id="page-11-1"></span>По каждой программе группы можно просмотреть статистику успеваемости слушателей. Для этого необходимо выбрать в таблице соответствующую программу и в меню выбрать пункт « ». Отобразится страница, на которой в табличной форме будет отображена статистика тестирования слушателей группы по модулям программы обучения (рис 4.9).

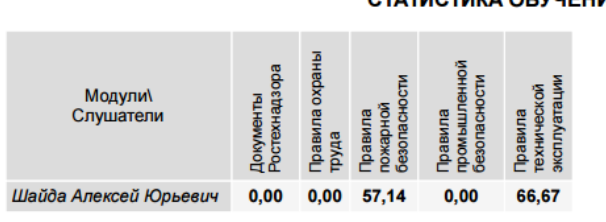

СТАТИСТИКА ОБУЧЕНИЯ СЛУШАТЕЛЕЙ ГРУППЫ

Рис 4.9. Статистика слушателей группы по программе

При приближении срока окончания обучения пользователям группы автоматически будут рассылаться письма с уведомлением. Срок начала рассылки писем задается в настройках системы.

### **4.1.8. Статистика успеваемости слушателей по типам тестирования**

<span id="page-11-2"></span>Также доступна статистика оценок слушателя по вступительному, выпускному тестированиям, тестированию перед очным обучением, экзаменационному тестированию и спецподготовке, которое проходили слушатели в рамках обучения в группе по определенной программе обучения. Чтобы просмотреть данную статистику необходимо выбрать в таблице соответствующую программу и в меню выбрать пункт « $\|\psi\|$ » (рис. 4.10).

12

#### СТАТИСТИКА ТЕСТИРОВАНИЯ СЛУШАТЕЛЕЙ ГРУППЫ

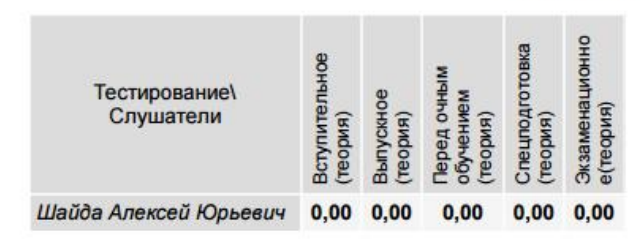

Рис. 4.10. Статистика по различным типам тестирования

Шаблон экспорта статистики является настраиваемым, т.е. можно указать какие типы тестирования выводить в отчете. Для этого после щелчка на столбце «**II**» соответствующей группы обучения во всплывающем окне необходимо установить\снять соответствующие флажки (рис. 4.10) и нажать кнопку «ОК».

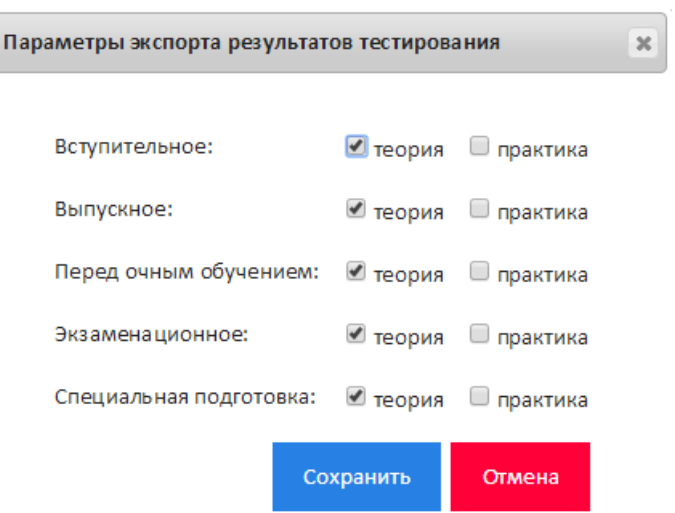

Рис. 4.10. Настройка шаблона экспорта

### **4.1.9. Копирование группы обучения**

<span id="page-12-0"></span>В системе предусмотрен функционал создания новой группы обучения на основе уже существующей. Для этого необходимо кликнуть на столбце « • » напротив копируемой группы. При этом в системе появится точная копия выбранной группы обучения.

# <span id="page-13-0"></span>**4.2. Протоколы успеваемости**

Система содержит следующие виды протоколов успеваемости:

- 1. Общие протоколы в данный раздел попадают протоколы, сформированные при прохождении вступительного и выпускного тестирований, а также тестирования перед очным обучением.
- 2. Экзаменационные протоколы в данный раздел попадают протоколы, сформированные в результате прохождения слушателем экзаменационного тестирования.
- 3. Соревнования в данный раздел попадают протоколы, сформированные в результате прохождения слушателем соревновательного тестирования.
- 4. Спецподготовка в данный раздел попадают протоколы, сформированные в результате прохождения слушателем специальной подготовки.

**Примечание**. Различий в работе с различными типами протоколов нет. Разграничение носит организационный характер.

Форма «Учебный процесс» → «Протоколы тестирования» позволяет обрабатывать результаты тестирования: знакомиться с хранящимися в базе данных протоколами тестирования, получать их распечатки или сохранять тексты протоколов в файл. После выбора данного пункта меню появляется форма «Протоколы тестирования» (рис. 4.11), позволяющая выбрать нужный протокол из списка.

| «Веб-Эксперт»   Главная - Библиотека - Обучение - Тестирование - Учебный процесс - Конструктор - Администрирование - |            |                                                  |                                            |                     |  |  |                                   |                             |                                                      |                   |                              |            |  | Шайда А.Ю.           |
|----------------------------------------------------------------------------------------------------|------------|--------------------------------------------------|--------------------------------------------|---------------------|--|--|-----------------------------------|-----------------------------|------------------------------------------------------|-------------------|------------------------------|------------|--|----------------------|
| - Просновной уровень БД<br>- Филиал 1                                                                                |            | Протоколы тестирования                           |                                            |                     |  |  |                                   |                             |                                                      |                   |                              |            |  |                      |
|                                                                                                    |            | Введите часть фамилии слушателя                  |                                            |                     |  |  |                                   |                             | Введите часть наименования образовательной программы |                   |                              |            |  |                      |
|                                                                                                    |            | Укажите период следующего тестирования<br>$\sim$ |                                            |                     |  |  |                                   | -Укажите вид тестирования-  |                                                      |                   | <b>Найти</b><br>$\mathbf{v}$ |            |  | Очистить             |
|                                                                                                    | Лата       | $\rightarrow$ ФИО                                |                                            | ⇒ Филиал            |  |  | ⇒ Оценка Тестирование ⇒ Тип теста |                             | • Программа                                          | ● Время Вопр След |                              |            |  |                      |
|                                                                                                    | 14.09.2015 |                                                  | Шайда Алексей Юрьевич                      | Основной уровень БД |  |  | Экзаменационное                   | Стандартное<br>тестирование | Демонстрационная программа<br>обучения               |                   | 48                           | 12.09.2018 |  | 国画面                  |
|                                                                                                    | 09.09.2015 |                                                  | Шайда Алексей Юрьевич                      | Основной уровень БД |  |  | Вступительное                     | Стандартное<br>тестирование | Демонстрационная программа<br>обучения               | $\circ$           | 48                           | 09.09.2015 |  | 雷面菌                  |
|                                                                                                    |            |                                                  | $\ll$ < 1 > > На страницу: 1 * Строк: 25 * |                     |  |  |                                   |                             |                                                      |                   |                              |            |  | Sannor c 1 no 2 из 2 |
|                                                                                                    |            |                                                  |                                            |                     |  |  |                                   |                             |                                                      |                   |                              |            |  |                      |

Рис 4.11. Форма «Протоколы тестирования»

Данная форма содержит меню с различными типами фильтров для поиска протоколов. Для того чтобы сохранить список найденных протоколов в различные форматы необходимо кликнуть правой кнопкой мыши на наименовании филиала и в контекстном меню выбрать пункт «Сохранить список найденных протоколов тестирования».

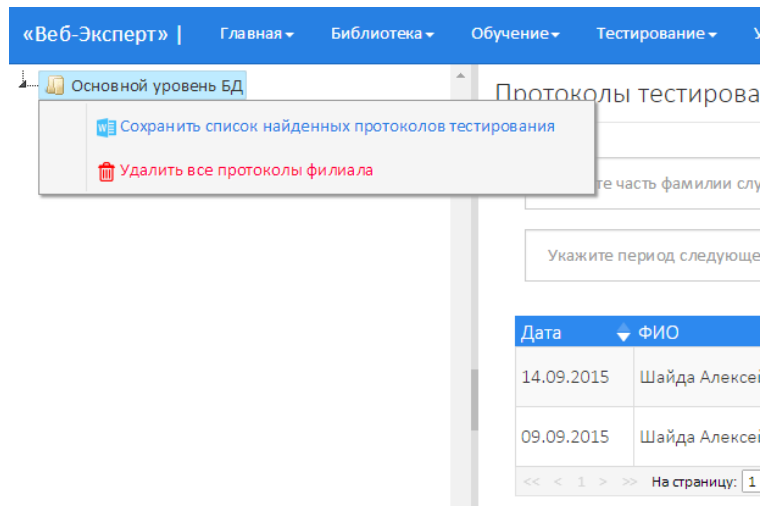

Рис 4.12. Сохранение списка найденных протоколов тестирования.

Чтобы выполнить экспорт детального протокола, не переходя к его просмотру, необходимо кликнуть по кнопке «**WE**» напротив наименования соответствующего протокола, далее во всплывающем окне выберите необходимый формат и нажмите «Сохранить».

Иногда вследствие сбоя сети или других причин в протоколе не удается выставить оценку автоматически. Для проверки корректности протокола необходимо кликнуть по кнопке « ». При этом будет выполнен перерасчет выставленной оценки.

Нажатие по наименованию протокола открывает форму «Детальное описание протокола» (рис 4.13).

Эта форма недоступна для редактирования и позволяет лишь просмотреть зафиксированные в протоколе тестовые задания и ответы на них, а также распечатать его на принтере или сохранить в файл.

15

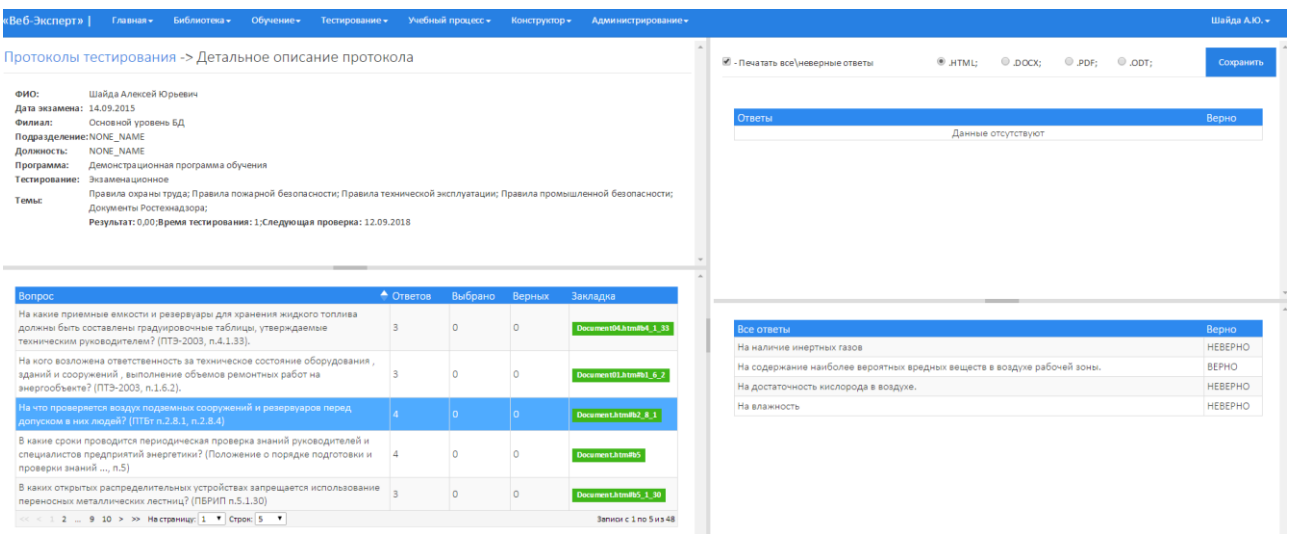

### Рис 4.13. Форма просмотра протокола

Для перехода к разделу документа при просмотре протокола необходимо нажать в столбце «Закладка» на закладку напротив соответствующего вопроса. При этом в новом окне будет открыт соответствующий раздел документа (рис 4.14).

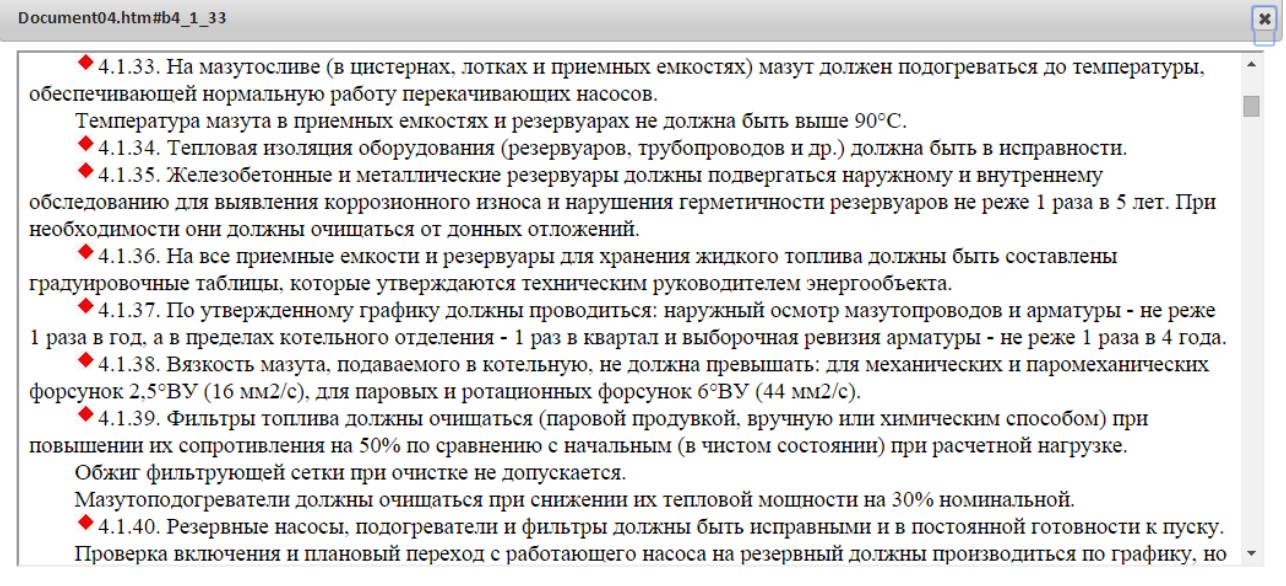

### Рис 4.14. Форма просмотра документа

Флажок «Все вопросы» позволяет включать в протокол все вопросы, либо только те, на которые были даны неверные или неполные ответы. Кнопка «Сохранить» позволяет экспортировать данный протокол в один из выбранных форматов.

Для удаления протоколов из системы необходимо перейти в раздел «Учебный процесс» → «Протоколы тестирования» и в меню действий раздела выбрать пункт « $\overline{\mathbf{m}}$ ».

# **4.3. Статистика тестирования слушателей по учебным**

### <span id="page-16-0"></span>**модулям**

Чтобы просмотреть статистику тестирования слушателей по учебным модулям программы необходимо перейти в раздел «Учебный процесс» → «Статистика успеваемости» и выбрать программу обучения (рис 4.15). В зависимости от набранного рейтинга ячейки будут окрашены в красный, желтый и зеленый цвета. Также на данной форме можно выполнить обнуление статистики слушателя по выбранной программе, нажав кнопку «**W**».

| к Веб-Эксперт»   Главная и Библиотека и Обучение и Тестирование Учебный процесс и Конструктор и Администрирование |           |  |  |                                                                        |       |  |  |                         |                            |                                                | Шайда А.Ю. - |  |  |
|----------------------------------------------------------------------------------------------------|-----------|--|--|------------------------------------------------------------------------|-------|--|--|-------------------------|----------------------------|------------------------------------------------|--------------|--|--|
| Выбор программы обучения -> Статистика успеваемости                                                               |           |  |  |                                                                        |       |  |  |                         |                            |                                                |              |  |  |
| Программа: Демонстрационная программа обучения                                                                    |           |  |  |                                                                        |       |  |  |                         |                            |                                                |              |  |  |
|                                                                                                    |           |  |  | Учебные модули                                                         |       |  |  |                         |                            |                                                |              |  |  |
|                                                                                                    | Слушатели |  |  | 1. Правила технической эксплуатации - 2. Правила пожарной безопасности |       |  |  | 3. Правила охраны труда | 4. Документы Ростехнадзора | 5. Правила промышленной<br><b>дезопасности</b> |              |  |  |
| . Шайда Алексей Юрьевич                                                                                           |           |  |  |                                                                        | 57.14 |  |  | 00 <sub>1</sub>         | nm.                        | $0.00 -$                                       |              |  |  |

Рис 4.15. Статистика тестирования по учебным модулям

# **4.4. Новостной менеджер**

<span id="page-16-1"></span>Для того чтобы перейти на форму управления новостями системы необходимо перейти в меню: «Учебный процесс» → «Новостной менеджер». При этом отобразится страница, содержащая дерево выбора филиала(1), меню поиска новости по различным параметрам, в выбранном филиале(2), таблицу со списком новостей(3), меню действий над записями таблицы(4) (рис 4.16).

| «Веб-Эксперт»                                | Главная • Библиотека • Обучение • Тестирование • Учебный процесс • Конструктор • |                                         |                                                 | Администрирование»                                                                                              |                                       | Шайда А.Ю. - |  |  |
|----------------------------------------------|----------------------------------------------------------------------------------|-----------------------------------------|-------------------------------------------------|----------------------------------------------------------------------------------------------------|---------------------------------------|--------------|--|--|
| <b>А- ПОСНОВНОЙ УРОВЕНЬ БД</b><br>- Филиал 1 | Новостной менеджер                                                               |                                         |                                                 |                                                                                                    |                                       |              |  |  |
|                                              | Укажите дату публикации<br>-Выберите категорию-                                  |                                         |                                                 |                                                                                                    |                                       |              |  |  |
|                                              | Введите часть заголовка новости                                                  |                                         |                                                 | Введите часть текста новости                                                                                    | Найти                                 | Очистить     |  |  |
|                                              | Дата                                                                             | • Категория                             | • Заголовок                                     | • Текст                                                                                                    | Пользователь                          |              |  |  |
|                                              | 14.09.2015 8:40:35                                                               | Программы<br>обучения и<br>тестирования | Новая версия<br>образовательной программы       | Выполнено обновление образовательной программы для обучения в группе: 4. Демонстрационная<br>программа обучения | Шайда Алексей Юрьевич<br>(tmk\shayda) | 9 前          |  |  |
|                                              | 14.09.2015 8:17:46                                                               | Программы<br>обучения и<br>тестирования | Новая версия<br>образовательной программы       | Выполнено обновление образовательной программы: 4. Демонстрационная программа обучения                          | Шайда Алексей Юрьевич<br>(tmk\shayda) | タ曲           |  |  |
|                                              | 14.09.2015 8:06:32                                                               | Комплекты билетов                       | Опубликовой а новая версия<br>комплекта билетов | В комплект билетов "Билеты по охране труда" выполнено добавление билета: 1                                      | Шайда Алексей Юрьевич<br>(tmk\shayda) |              |  |  |

Рис 4.16. Новостной менеджер

В системе помимо автоматической генерации новостей существует возможность добавления новости на ленту новостей. Для доступа к функции добавления новостей необходимо кликнуть правой кнопкой мыши на наименовании филиала и в контекстном меню выбрать пункт «Добавить новость». При этом отобразится форма, содержащая поле для ввода новости и кнопку «Сохранить» (рис 4.17).

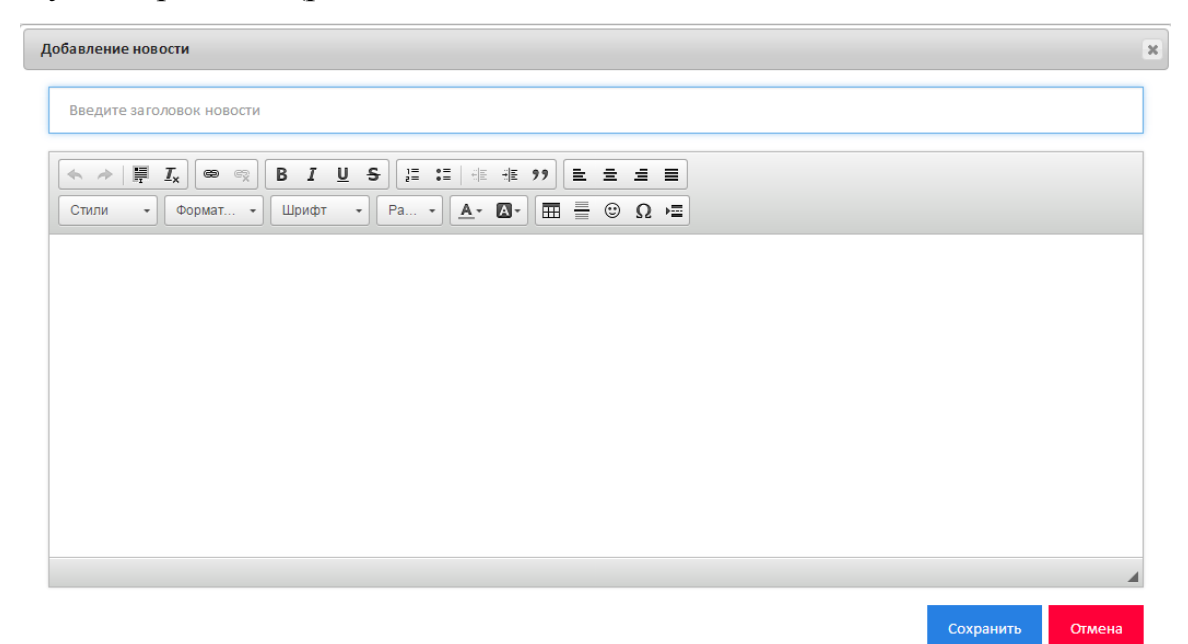

Рис 4.17. Добавление новости

После добавления новость сразу отобразится в ленте новостей и будет доступна для просмотра всем категориям пользователей.